## คู่มือการปฏิบัติงาน กลุ่มบริหารงานการเงินและสินทรัพย์

สำนักงานเขตพื้นที่การศึกษาประถมศึกษาสุรินทร์ เขต ๒ ส านักงานคณะกรรมการการศึกษาขั้นพื้นฐาน กระทรวงศึกษาธิการ

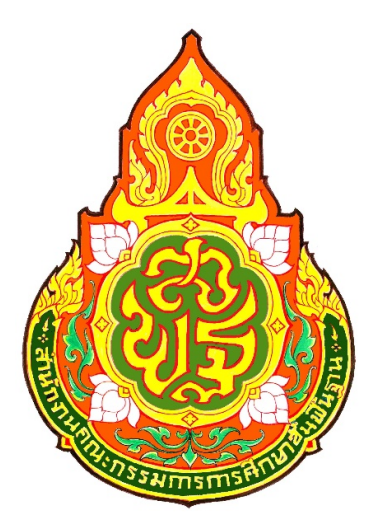

## คู่มือการปฏิบัติงานการขอรับเงินบำเหน็จบำนาญ บำเหน็จตกทอด

จัดทำโดย นางอวยพร ไชยทอง นักวิชาการเงินและบัญชีชำนาญการพิเศษ

กลุ่มบริหารงานการเงินและสินทรัพย์ สำนักงานเขตพื้นที่การศึกษาประถมศึกษาสุรินทร์เขต 2

#### <u>ขั้นตอนการขอรับเงินบำเหน็จบำนาญ บำเหน็จดำรงชีพ ของข้าราชการ กรณีเกษียณอายุราชการและลาออก</u>

#### <u>วัตถุประสงค์</u>

- เพื่อเป็นแนวทางการปฏิบัติในการยื่นขอรับเงินบำเหน็จบำนาญของข้าราชการ

- เพื่อเปนมาตรฐานและแนวทางในการปฏิบัติงานของเจาหนาที่

#### ขั้นตอน<u>การดำเนินการ</u>

การขอรับเงินบำเหน็จบำนาญ บำเหน็จดำรงชีพ เพื่อบรรเทาความเดือดร้อนให้ผู้มีสิทธิรับเงิน จากการไม่ได้รับ เงินต่อเนื่องหลังจากที่เกษียณอายุราชการและลาออกจากราชการ รวมทั้งเกิดผลเสียต่อสิทธิประโยชน์การไม่สามารถใช้ สิทธิเบิกคารักษาพยาบาลจายตรงของกรมบัญชีกลางอยางตอเนื่อง

#### วิธีการดําเนินการ

1. สําหรับผูเกษียณอายุราชการของทุกป สพป.สุรินทรเขต 2 จะดําเนินการประชุมชี้แจงการขอรับเงิน ้ บำเหน็จบำนาญ บำเหน็จดำรงชีพ และจัดส่งเอกสารประกอบการขอรับเงินบำเหน็จบำนาญ บำเหน็จดำรงชีพมีดังนี้

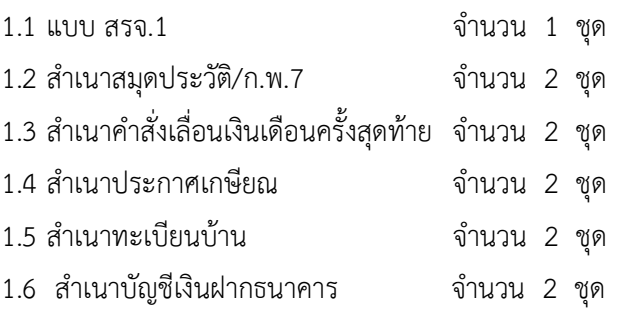

้เมื่อส่งเอกสารหลักฐานการขอรับเงินให้กับสพป.สร. 2 แล้วผู้เกษียณอายุราชการจะดำเนินการยื่นขอรับเงิน บําเหน็จบํานาญดวยตนเองทางอิเล็กทรอนิกส (e-filing) ตามวันที่สพป.สร. 2 กําหนดใหยื่น

2. สพป.สร.2 จะดำเนินการตรวจสอบเอกสารข้างต้นของข้าราชการที่เกษียณอายุราชการให้ถูกต้อง ครบถ้วน

3. ดำเนินการเข้าระบบ e-pension เพื่อตรวจสอบการยื่นขอรับเงินบำเหน็จบำนาญด้วยตนเองทาง อิเล็กทรอนิกส์ (e-filing) และเอกสารประกอบการขอรับเงินถูกต้อง จะดำเนินการรับเรื่องในระบบ e-pension เพื่อออกเลขที่รับในระบบ e-pension

4. นายทะเบียนบำเหน็จบำนาญจะดำเนินการตรวจสอบปรับปรุงแก้ไขข้อมูลในระบบ e-pension กับแฟ้ม ประวัติ ก.พ. 7 ให้ถูกต้องตรงกันแล้วจะดำเนินการพิมพ์แบบ 5300 ,แบบ สรจ.3 ,แบบกบข.รง.008/2555 (กรณีเป็น สมาชิกกบข.) เสนอหัวหนาสวนราชการลงนาม

5. เมื่อหัวหน้าส่วนราชการลงนามแล้ว ส่งเอกสารขอรับเงินบำเหน็จบำนาญฉบับจริง ให้คลังเขต 3 ต่อไป

6. คลังเขต 3 จะดําเนนิการตรวจสอบถาไมถูกตองจะสงกลับทางระบบ e-pension เพื่อใหนายทะเบียน ้ บำเหน็จบำนาญแก้ไขให้ถูกต้อง หากถูกต้องแล้วคลังเขต 3 จะอนุมัติสั่งจ่ายเงินบำเหน็จบำนาญต่อไป

7. เมื่อไดรบัอนุมัติสั่งจายเงินจากสํานักงานคลังเขต 3 แลว ใหตรวจสอบการอนุมัติสั่งจาย เพื่อบันทึกการ ลงทะเบียนขอเบิกเงินและปดรอบตามปฏิทินประจําเดือนของกรมบัญชีกลางในระบบ e-pension

8 พิมพ์แบบสรุปรายการขอเบิกเงินเบี้ยหวัด บำเหน็จบำนาญ และเงินอื่นในลักษณะเดียวกัน (สรจ. 10 ) ในระบบ e-pension เสนอหัวหนาสวนราชการลงนาม ไวเพื่อตรวจสอบตอไป

แผนผังการปฏิบัติงาน การขอรับเงินบําเหน็จบํานาญ บําเหน็จดํารงชีพ กรณีเกษียณอายุราชการ ลาออก

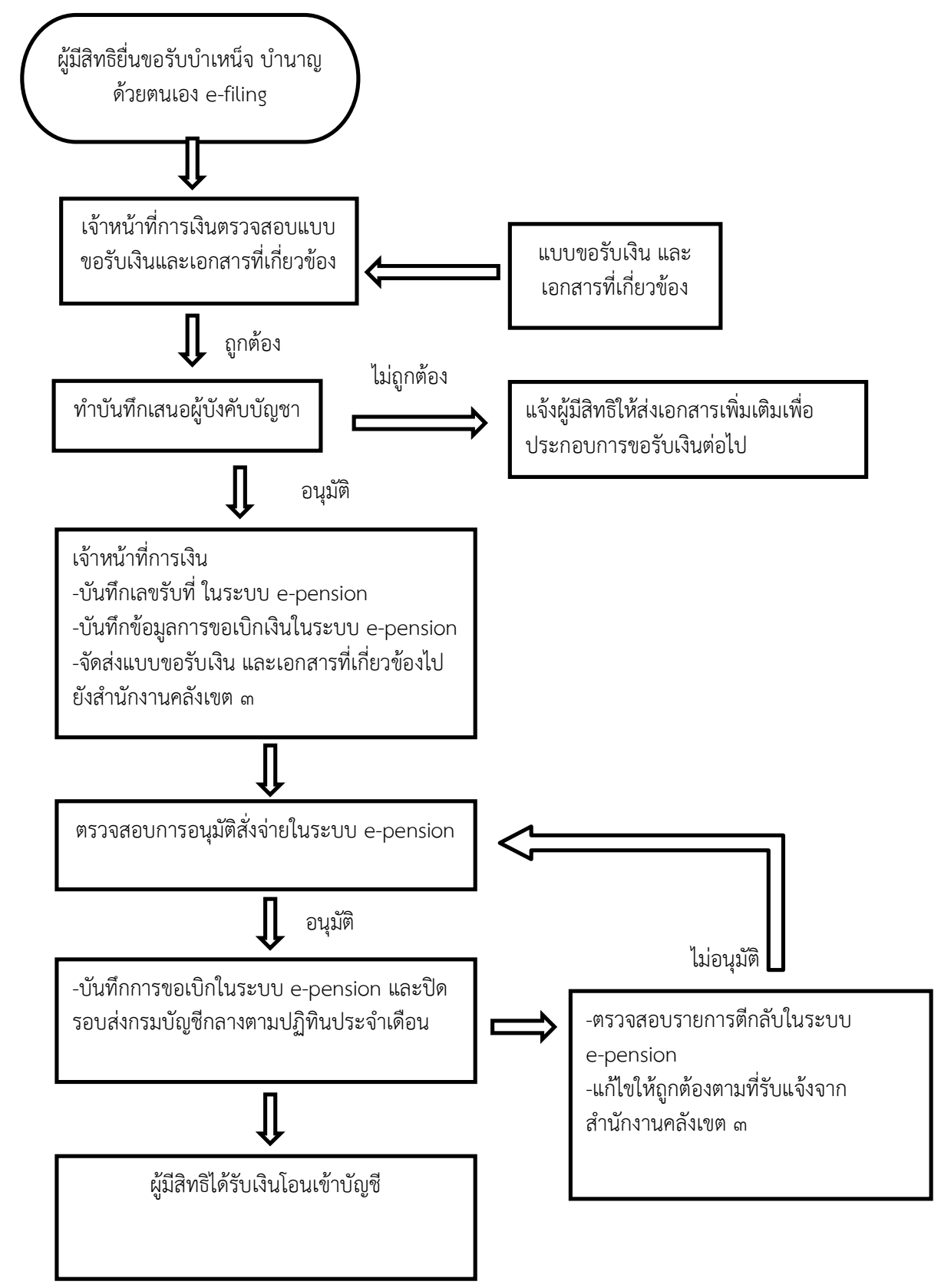

#### <u>ขั้นตอนการขอรับเงินบำเหน็จตกทอด กรณีข้าราชการและบำนาญเสียชีวิต</u>

วัตถุประสงค

- เพื่อเป็นแนวทางการปฏิบัติในการยื่นขอรับเงินบำเหน็จตกทอดของข้าราชการและบำนาญกรณีเสียชีวิต

- เพื่อเปนมาตรฐานและแนวทางในการปฏิบัติงานของเจาหนาที่

#### ขั้นตอนและวิธีการดําเนินการ

1. เมื่อทายาทของข้าราชการหรือบำนาญมาติดต่อแจ้งข้าราชการเสียชีวิต บำนาญเสียชีวิต ให้ส่งเอกสาร ประกอบการขอรับเงินบําเหน็จตกทอด อยางละ 2 ชุด มีดังนี้

1.1 สําเนาสมุดประวัติ ก.พ. 7 (กรณีขาราชการเสียชีวิต)

1.2 คําสั่งเลื่อนเงินเดือนครั้งสุดทาย (กรณีขาราชการเสยีชีวิต)

1.3 สำเนามรณะบัตรของข้าราชการผู้ถึงแก่กรรมและทายาทอื่นๆเช่น บิดา มารดา คู่สมรสหรือบุตร

1.4 สำเนาใบสำคัญการสมรสของผู้ตาย และบิดา – มารดา ของผู้ตายฉบับที่ชัดเจน หากไม่ชัดเจนให้ ขอคัดสำเนา ทะเบียนการสมรส (ค.ร.4) จากที่ว่าการอำเภอและให้นายทะเบียนท้องถิ่นรับรองพร้อมทั้งประทับตรา ประจํา ตําแหนงฉบับจริง

1.5 สําเนาทะเบียนบานฉบับปจจุบันของทายาทผูมีสิทธิรับเงินทุกคน (บิดามารดา,คูสมรส,บุตร ของผูตาย)

1.6 สําเนาทะเบียนบานของผูตายท่ปีระทับตราวา ตาย

1.7 สำเนาบัตรประจำตัวประชาชนผู้มีสิทธิรับเงินทุกคน (บิดามารดา,คู่สมรส,บุตร ของผู้ตาย)

1.8 สําเนาบัญชีเงินฝากธนาคารผูมีสิทธิ์รับเงินทุกคน

2. ตรวจสอบเอกสารข้างต้นให้ถูกต้อง ครบถ้วน ตรงกับฉบับจริง ดำเนินการสอบสวนทายาททุกคนตามแบบ ป.ค. 14

3. จัดพิมพแบบ 5309 ใหผูสิทธิ์ทุกคนลงชื่อขอรับเงนิ เสนอหัวหนาสวนราชการลงนามแบบ 5309

4. เมื่อหัวหนาสวนราชการลงนามแลว ใหออกเลขที่หนังสือของสพป.สร.2 ในแบบ 5309

5. นายทะเบียนบำเหน็จบำนาญจะดำเนินการบันทึกข้อมูลในระบบ e-pension เพื่อได้เลขที่รับในระบบ e-pension และจะดำเนินการปรับปรุงข้อมูลในระบบ e-pension ให้ถูกต้องตรงกับเอกสารประกอบการขอรับเงิน

 6. เมื่อดําเนินการบันทึกขอมูลในระบบ e-pension เรียบรอยแลว จัดสงแบบ 5309 และเอกสารประกอบการ ขอรับเงินบำเหน็จตกทอด ให้กรมบัญชีกลาง

7. เมื่อกรมบัญชีกลางได้รับเอกสารขอรับเงินบำเหน็จตกทอดแล้ว จะดำเนินการตรวจสอบข้อมูลในระบบ e-pension และเอกสารหลักฐานประกอบการขอรับเงินถ้าไม่ถูกต้องจะส่งกลับในระบบ e-pension เพื่อนายทะเบียน บําเหน็จบํานาญสพป.สร.2 ดําเนินการแกไข หากถูกตองแลวจะอนุมัติสั่งจายเงินบําเหน็จตกทอดตอไป

8. เมื่อได้รับอนุมัติสั่งจ่ายเงินจากกรมบัญชีกลางแล้ว ให้ตรวจสอบการอนุมัติสั่งจ่าย เพื่อบันทึกการ ลงทะเบียนขอเบิกเงินและปดรอบตามปฏิทินประจําเดือนของกรมบัญชีกลางในระบบ e-pension

9 พิมพ์แบบสรุปรายการขอเบิกเงินเบี้ยหวัด บำเหน็จบำนาญ และเงินอื่นในลักษณะเดียวกัน (สรจ. 10 ) ในระบบ e-pension เสนอหัวหนาสวนราชการลงนาม ไวเพื่อตรวจสอบตอไป

แผนผังการปฏิบัติงาน การขอรับเงินบําเหน็จตกทอด กรณีขาราชการและบํานาญเสียชีวิต

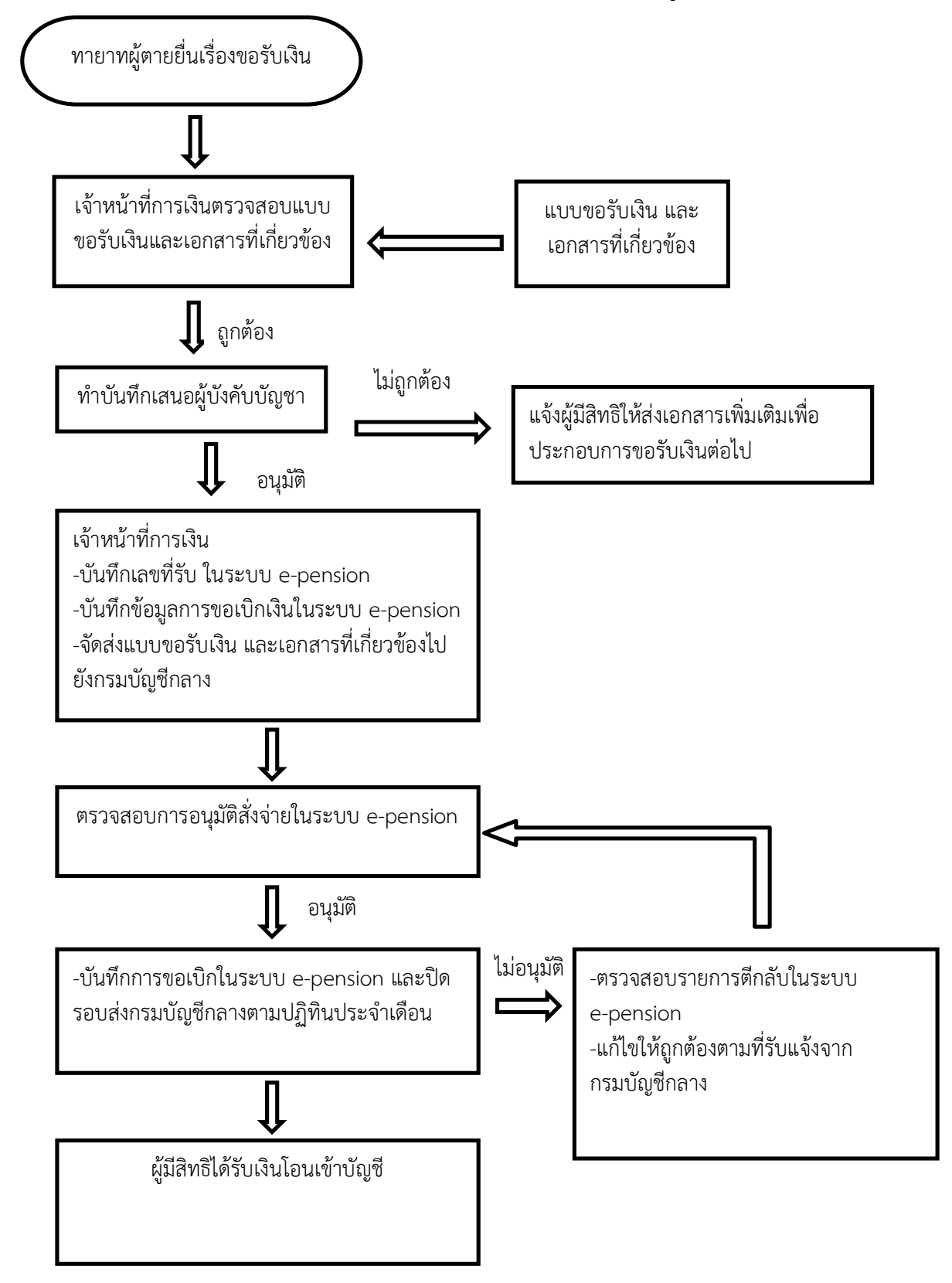

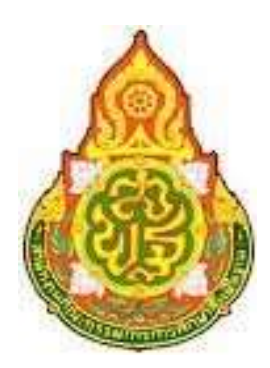

คูมือ การปฏิบัติงาน(การยืมเงินงบประมาณ)

ผูรบัผิดชอบ

นางสาววิไลรัตน์ ใจแก้ว กลุมบริหารงานการเงินและสินทรัพย

สํานักงานเขตื้นที่การศึกษาประถมศึกษาสุรินทร เขต 2

## ขั้นตอนการยืมเงินงบประมาณ

#### <u>วัตถุประสงค์</u>

เพื่อใหการยืมเงินและเจาหนาที่ที่รับผิดชอบเงินเบิกจายเงินยืมของ สาํ นักงานเขตพื้นที่ การศึกษาประถมศึกษาสุรินทร เขต 2 สามารถดําเนินงานตามขั้นตอนที่กําหนดไวเปนไปดวยความรวดเร็ว ถูกตอง ตามขั้นตอนและกฎระเบียบที่เกี่ยวของ ใหมีมาตรฐานการปฏิบัติงานเปนไปในทิศทางเดียวกัน และ เปนไปอยางมีประสิทธิภาพ

#### ประเภทของการยืมเงิน

1 การยืมเงินราชการจายจากเงินทดรองราชการ

2 การยืมเงินราชการจ่ายจากเงินงบประมาณ

3 การยืมเงินราชการจายจากเงินนอกงบประมาณ ยืมไดตามหลักเกณฑและเงื่อนไขของโครงการ

#### <u>ขั้นตอนการปฏิบัติงาน</u>

#### การยืมเงิน

- 1. เจ้าหน้าที่การเงินรับเอกสารกายืมเงินก่อนถึงกำหนดการใช้อย่างน้อย 7 วันทำการ
- 2. เจ้าหน้าที่ตรวจสอบรายการที่ขอยืมเงิน (เอกสารไม่ถูกต้องส่งคืนผู้ยืมเพื่อแก้ไข)
- 3. ออกเลขทะเบียนคุมสัญญาการยืมเงนิ
- 4. บันทึกรายการขอเบิก และงบหน้าขอเบิกเงิน กรณียืมเงินราชการ
- 5. เสนอขออนุมัติตอ ผูอํานวยการเขตพื้นที่การศกึษาประถมศึกษาสุรินทรเขต 2
- 6. จัดทําบันทึกขอเบิกเงินในระบบ GFMIS กรณียืมเงินราชการ
- 7. เสนอขออนุมัติ ตอผูอํานวยการเขตพื้นที่การศึกษาประถมศึกษาสุรินทร เขต 2 อนุมัติ
- 8. รวบรวมเอกสารสงเจาหนาที่การเงิน จายเงินใหกับผูยืมเงินตามสัญญา ลงทะเบียนคุมลูกหนี้เงินยืม

#### การสงใชเงินยืม

- 1. สง เอกสารหลักฐานใหเจาหนาที่การเงินตรวจสอบ และสงคืนเงินสดเหลือจาย (ถามี)
- 2. กรณีมีเงินสดเหลือจาย ใหออกใบเสร็จตามประเภทการยืมเงิน
- 3. เจ้าหน้าที่การเงินบันทึกการรับคืนพร้อมออกใบสำคัญ/ใบเสร็จรับเงิน พร้อมทั้งลงรายละเอียดการส่งใช้ใน ทะเบียนคุมลูกหนี้ตามลําดับ
- 4. จัดทำบันทึกรายการส่งใช้เงินยืมและงบหน้าส่งใช้

## การติดตามทวงถามลูกหนี้เงินยืม

- 1. จัดทำบันทึกข้อความ/หนังสือเร่งรัดการส่งใช้เงินยืมหลังจากที่ตรวจสอบแล้ว พบว่ามีลูกหนี้ค้างนานเมือถึง กําหนดสงใชแลว
- 2. ใหสงใชเงินยืมหรือใหชี้แจงเหตุผลที่ไมสามารถสงใชเงนิยืมไดทันภายใน 7 วัน หลังไดรับหนังสือ
- 3. บันทึกข้อความจัดทำหนังสือเสนอ ผอ.สพป.สร.2 อนุมัติให้หักเงินเดือนจนครบ เร่งรัดครั้งที่ 3 แล้วยังไม่ สง ใชเงนิยืม

#### แผนภูมิขั้นตอนการยืมเงิน

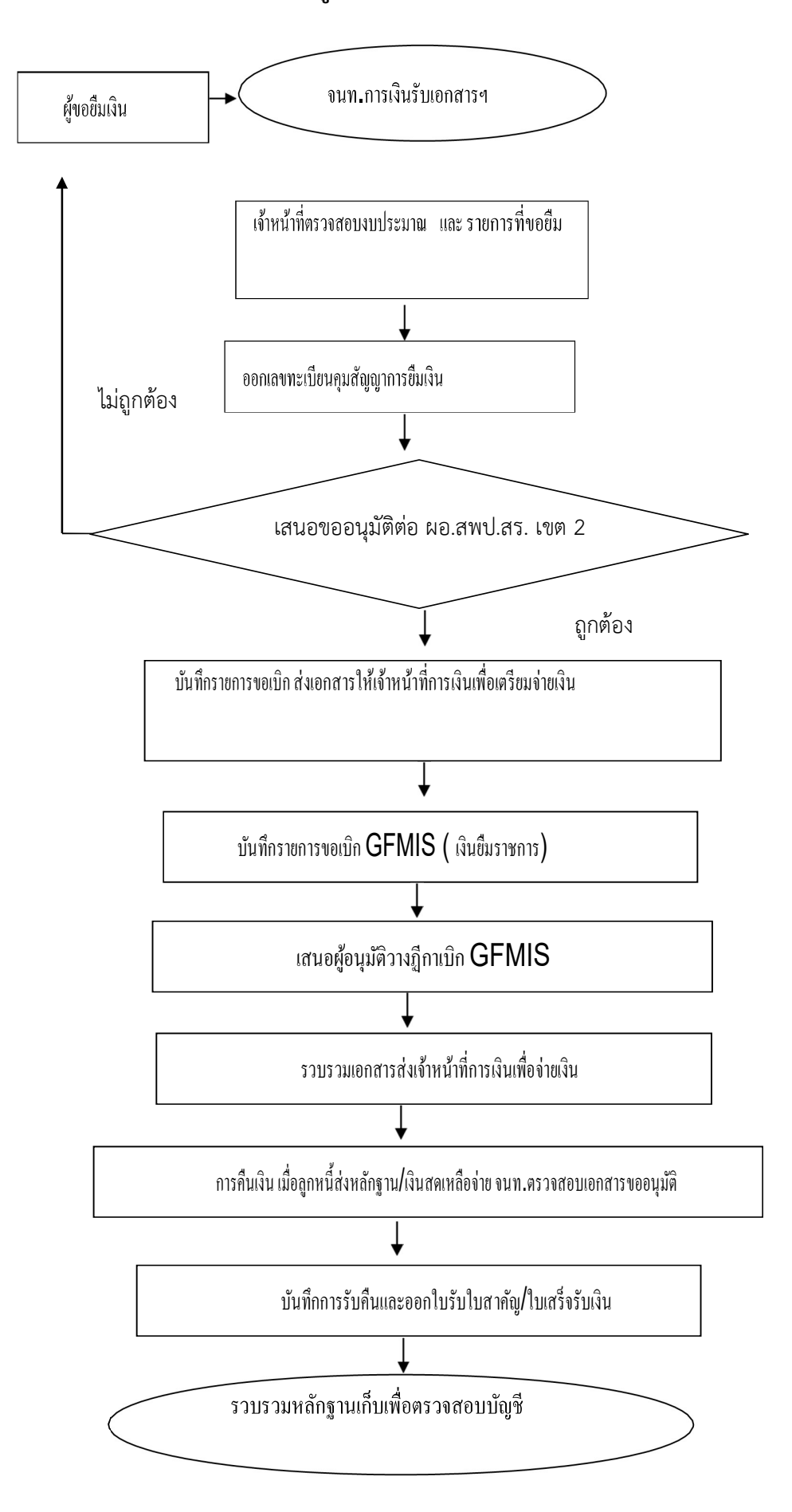

#### มาตรฐานกระบวนงานการยืมเงิน

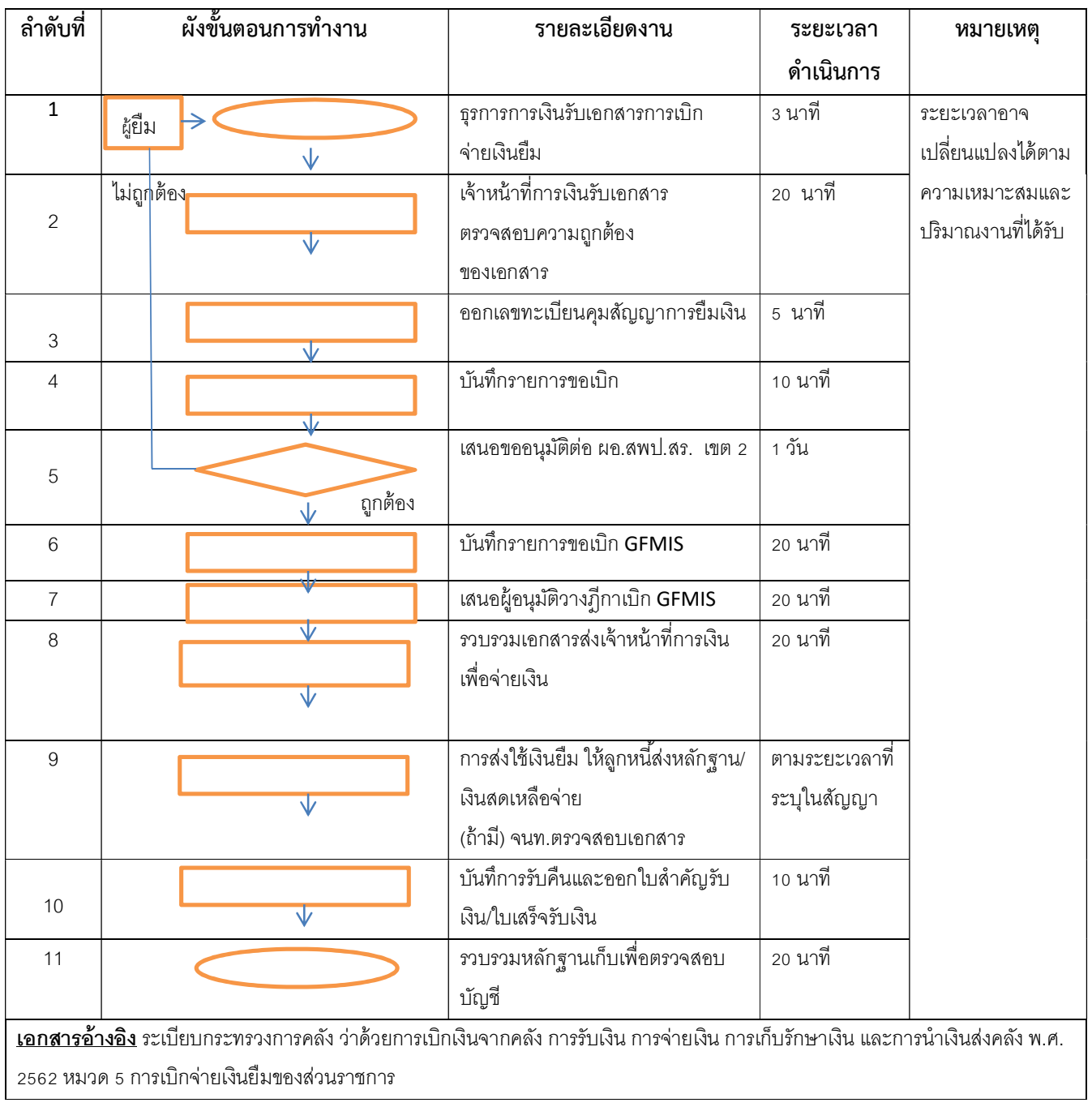

## **ขั้นตอนการลงโปรแกรมสล ิปเงินเดือน**

1. ทำการแตกไฟล์ด้วยโปรแกรม Winrar คลิกขวาที่ไฟล์ จะปรากฏหน้าต่างตอบโต้ ให้เลือก Extract Here

![](_page_12_Picture_2.jpeg)

2. จะได้โฟลเดอร์ โปรแกรมสลิปเงินเดือน

![](_page_12_Picture_56.jpeg)

## 3. เข้ำไปในโฟลเดอร์จะพบโฟลเดอร์ย่อย 4 โฟลเดอร์

![](_page_13_Picture_13.jpeg)

## 4. เข้ำไปในโฟลเดอร์ Salary\_Web แล้วเข้ำไปโฟลเดอร์ Disk144

![](_page_13_Picture_14.jpeg)

## 5. เมื่อเข้ำโฟลเดอร์ Disk144 จะพบโฟลเดอร์ย่อย ให้เลือกโฟลเดอร์ Disk 1

![](_page_14_Picture_18.jpeg)

6. เข้ำไปในโฟลเดอร์ Disk1 จะพบไฟล์ย่อย ให้เลือก Setup อันที่ 3 แล้วดับเบิ้ลคลิก

![](_page_14_Picture_19.jpeg)

## 7. ถ้ำใช้วินโดวส์ 10 จะพบหน้ำต่ำงตอบโต้ ให้ตอบ Yes

#### 8. เลือก continue

![](_page_15_Picture_25.jpeg)

9. ใส่ชื่อเป็นภำษำอังกฤษ หรือ อะไรก็ได้ตำมตัวอย่ำงภำพ แล้วเลือก OK แล้วเลือก OK อีกครั้ง เพื่อยืนยัน

![](_page_15_Picture_26.jpeg)

10. จะพบหน้ำต่ำงพร้อมติดตั้ง ห้ำมเปลี่ยนแปลงใดๆในส่วนนี้ จำกนั้นเลือก OK

![](_page_16_Picture_21.jpeg)

11. จะพบหน้ำต่ำงพร้อมติดตั้งอีกครั้ง ห้ำมเปลี่ยนแปลงใดๆในส่วนนี้ จำกนั้นคลิกที่รูปเครื่องคอมพิวเตอร์

![](_page_16_Picture_22.jpeg)

![](_page_17_Picture_13.jpeg)

12. รอจนติดตั้งเสร็จ จะปรำกฏหน้ำต่ำงโปรแกรม ให้กรอกเลขรหัสของโรงเรียน 3 หลัก

## 13. เมื่อกรอกเลขจะปรำกฏชื่อโรงเรียน

![](_page_17_Picture_14.jpeg)

## 14. จำกนั้นคลิกที่รูปแฟ้มเอกสำร

![](_page_18_Picture_13.jpeg)

15. จากนั้นเลือกที่หัวข้อ เกี่ยวกับโปรแกรม เลือก จบการทำงาน

![](_page_18_Picture_14.jpeg)

#### 16. เลือก ออก

![](_page_19_Picture_1.jpeg)

17. โปรแกรมจะกลับมำที่หน้ำติดตั้งอีกครั้ง เลือก OK

![](_page_19_Picture_46.jpeg)

## 18. จำกนั้นเข้ำไปที่โฟลเดอร์ NEW\_Upgrade(ล่ำสุด)

![](_page_20_Picture_15.jpeg)

## 19. จะพบไฟล์ดังภำพให้เลือก Setup\_Upgrade จำกนั้น ดับเบิ้ลคลิก

![](_page_20_Picture_16.jpeg)

![](_page_21_Picture_20.jpeg)

19. จะปรากฏหน้าต่างโปรแกรมพื้นสีดำๆ ประมาณ 2-3 วินาที (ขึ้นอยู่กับความเร็วของคอมพิวเตอร์)

21. จากนั้นกลับไปเลือกโฟลเดอร์ Upgrade อีกโฟลเดอร์ตามภาพ เพื่อทำการอัพเกรดเพิ่มเติม

![](_page_21_Picture_21.jpeg)

## 22. จะพบไฟล์ดังภำพให้เลือก Setup จำกนั้น ดับเบิ้ลคลิก

![](_page_22_Picture_29.jpeg)

23. จะปรากฏหน้าต่างโปรแกรมพื้นสีดำๆ ประมาณ 1-2 วินาที (ขึ้นอยู่กับความเร็วของคอมพิวเตอร์)

24. เสร็จสิ้นกำรอัพเดตโปรแกรม

25. จำกนั้นเข้ำไปที่โฟลเดอร์ ไฟล์สลิป ให้เลือกโฟลเดอร์เดือนที่เรำต้องกำรจะปริ้นท์ 01 คือเดือน มกรำคม ไปจนถึง 12

![](_page_22_Picture_30.jpeg)

 $\begin{array}{|c|c|c|}\hline \textbf{E} & \textbf{\large $\varnothing$} & \textbf{I} & \textbf{v} & \textbf{04} \ \hline \textbf{w}^2\textbf{B} & \textbf{w}^2\textbf{W} \textbf{B} & \textbf{w}^2\textbf{W} & \textbf{0.1000} \end{array}$  $\sigma$   $\times$   $\bullet$  $\begin{array}{c|c|c|c|c} \hline \multicolumn{3}{c|}{\swarrow} & \multicolumn{3}{c|}{\swarrow} & \multicolumn{3}{c|}{\swarrow} & \multicolumn{3}{c|}{\swarrow} \\ \hline \multicolumn{3}{c|}{\swarrow} & \multicolumn{3}{c|}{\swarrow} & \multicolumn{3}{c|}{\swarrow} & \multicolumn{3}{c|}{\swarrow} & \multicolumn{3}{c|}{\swarrow} & \multicolumn{3}{c|}{\swarrow} \\ \hline \multicolumn{3}{c|}{\swarrow} & \multicolumn{3}{c|}{\swarrow} & \multicolumn{3}{c|}{\swarrow} & \$  $\leftarrow$   $\rightarrow$   $\sim$   $\uparrow$   $\blacksquare$  > พืชิเครื่องนี้ > ดาวนโหลด > โฟลเดอร์ใหม่ > โปรแกรมเงินเดือน > ใฟลัสสิป > ปิ63 > 04  $\vec{q}_0$ วันที่ปรับเปลี่ยน  $\vert$ ulla  $70176$ ้<br>ม∲ การเข้าถึงต่วน  $\begin{array}{c} \text{3D} \ \text{3D} \end{array}$  salary.DBF ว่ามีปรุบบอล<br>8/4/2558 13:08 อะไม DBF<br>**(อ้านท์แ**<br>**(อ้านท์และ**<br>**2.4d to "salayzar"**<br>**2.4d to "salayzar"**<br>**2.5 Compress and email.**<br>6 *Murri*quranush 1<br>6 *Murriquranush*<br>6 *Murriquranush*<br>6 *Murriquranush* **I** variable  $\begin{array}{c} \star \end{array}$  $\overline{\phantom{a}}$  คาวน์โหลด **B** ionans ี่⊟ รูปภาพ<br>● พื6เครื่องนี้  $\overline{t}$ **h**<br> **b**<br> **Salary\_Web**  $\rightarrow$  $\label{eq:1} \alpha \tilde{a} \ln \tilde{a} \tilde{a}$  $\rightarrow$ ่<br><mark>∎</mark> โบสั่งจ้างช่อมแชมเพิ่มเง่  $\frac{1}{\sqrt{2}}$ ์<br>คัดลอก Malan II  $\overline{\phantom{a}}$ สร้างเวงล์ด OneDrive ลบ<br>เปลี่ยนชื่อ **B** ที่ซีเครื่องนี้ ่ <mark>↓</mark> ดาวน์โหลด คุณสมบัติ **La Mariticul** Luxarililou<br>♪ uvaa<br>El 3unm<br>■ 3u0<br>El 3u0  $\begin{aligned} \boxed{\mathbb{B} \text{ unim}} \\ \boxed{\mathbb{E} \text{ unim}} \\ \text{Windows (C)} \end{aligned}$ — สร้างใครฟ์ซ้อมูล (E:) **B** informa Catch! 1 รายการ 1 รายการที่เลือก: 5.58 MB Bar L  $\begin{tabular}{|c|c|} \hline & {\it D} & {\it Nunififidifiofium} \\\hline \end{tabular}$  $\sim 12.26$   $\sim 12.26$   $\sim 12.26$   $\frac{12.26}{28/4/2563}$   $\frac{12.26}{10}$ **HOMMMES**  $\bullet$ 

26. เมื่อเข้ำมำที่โฟลเดอร์เดือนที่ต้องกำรจะปริ้นท์ ให้ Copy ไฟล์ Salary.DBF ของเดือนนั้น

27. เมื่อ Copy ไฟล์แล้ว ให้ไปที่ ไดร์ C: จำกนั้นเข้ำไปที่โฟลเดอร์ SARALY\_WEB

|                                   |               | $\uparrow$ $\exists$ > พีซีเครื่องนี้ > Windows (C:)   |                                                |                                 |                         | P Run Wi.<br>$\vee$ 0 |
|-----------------------------------|---------------|--------------------------------------------------------|------------------------------------------------|---------------------------------|-------------------------|-----------------------|
|                                   |               | $\sim$<br>d <sub>0</sub>                               | วันที่ปรับเปลี่ยน                              | ซนิด                            | ขนาด                    |                       |
| ม่ การเข้าถึงต่วน                 |               | II LM                                                  | 22/1/2563 10:39                                | โฟลเดอร์เพิ่ม                   |                         |                       |
| La Minaul                         | ٠             | PerfLogs                                               | 19/3/2562 11:52                                | ไฟลเดอร์แฟ้ม                    |                         |                       |
| • ятийная                         | $\mathcal{A}$ | PhotoshopCS6.v13.1.2                                   | 20/6/2562 19:59                                | โฟลเดอร์แฟ้ม                    |                         |                       |
| anans <sup>1</sup>                | ×.            | Program Files                                          | 24/3/2563 20:07                                | โฟลเตอร์แพิม                    |                         |                       |
| $=$ 31mm                          | ×             | <b>PSC</b>                                             | 23/1/2563 11:28                                | ไฟลเดอร์แฟ้ม                    |                         |                       |
| <b>Wellenfooth</b>                | st.           | SALARY_WEB                                             | 28/4/2563 12:22                                | <b>Trimmoviniu</b>              |                         |                       |
| <sup>8</sup> กำกิโซเคิล           | st.           | swsetup<br>10 28/4/2563 12:10                          |                                                |                                 |                         |                       |
| hp.                               | ¥.            | <b>LAR</b><br><b>енте: 72</b><br>Temp<br>ไฟลเดอร์: 01, | 03, 04, 05, 06, 07, 08, 09, 10, 11, 12, setup, |                                 |                         |                       |
| Salary_Web                        |               | <b>Windows</b><br><b><i>Wike FOXUSER</i></b>           | FOXUSER.FPT, H_POINT, HELP, SALARY.DBF,        |                                 |                         |                       |
| sar                               |               | $\mathbb{R}$ of $\mathbb{R}^n$                         | 15/2/2563 18:49                                | WHIPDSHEET                      |                         |                       |
| ■ ใบสั่งจ้างช่อมแซมเพื่มเง่       |               | <b>ไม่สโปรแกรม</b> (x86)                               | 24/4/2563 19:35                                | โฟลเดอร์เพ้น                    |                         |                       |
| GReine E                          |               | aow_drv<br>PhotoshopCS6.v13.1.2                        | (4/2563 11:55)<br>562 19:58<br>20              | แอกสารช้อความ<br>WinRAR archive | 15,821 KB<br>302.047 KB |                       |
| <b>OneDrive</b><br><b>Montand</b> |               |                                                        |                                                |                                 |                         |                       |
| • ятийная                         |               |                                                        |                                                |                                 |                         |                       |
| <b>La Mariti</b> bu               |               |                                                        |                                                |                                 |                         |                       |
| M <sub>max</sub>                  |               |                                                        |                                                |                                 |                         |                       |
|                                   |               |                                                        |                                                |                                 |                         |                       |
| $=$ sunne                         |               |                                                        |                                                |                                 |                         |                       |
| <b>1</b> fan 3 00                 |               |                                                        |                                                |                                 |                         |                       |
| ill 14To                          |               |                                                        |                                                |                                 |                         |                       |
| anans                             |               |                                                        |                                                |                                 |                         |                       |
| $\mathfrak{L}$ Windows (C:)       |               |                                                        |                                                |                                 |                         |                       |
| arhilanWilaya (E:)                |               |                                                        |                                                |                                 |                         |                       |
| <b>เจรือข่าย</b>                  |               |                                                        |                                                |                                 |                         |                       |
| Catch!                            |               |                                                        |                                                |                                 |                         |                       |
|                                   |               |                                                        |                                                |                                 |                         |                       |
| 13 รายการ 1 รายการที่เลือก        |               |                                                        |                                                |                                 |                         |                       |
|                                   |               |                                                        |                                                |                                 |                         |                       |

## 28. จะปรำกฏโฟลเดอร์ย่อยดังภำพ

![](_page_24_Picture_27.jpeg)

29. ถ้ำท่ำน Copy ไฟล์ของโฟลเดอร์ 01 มำให้ วำงไฟล์ที่ Copy ไว้ใน 01 เท่ำนั้น ในที่นี้ยกตัวอย่ำงของเดือน เมษำยน 2563

30. เมื่อเข้ำไปในโฟลเดอร์เดือนที่ต้องกำรจะปริ้นท์สลิป ให้คลิกขวำในพื้นที่สีขำว เลือก วำง, paste

![](_page_24_Picture_28.jpeg)

#### 31. จะปรำกฏหน้ำต่ำงตอบโต้ ดังภำพ

![](_page_25_Picture_63.jpeg)

32. ให้เลือก แทนที่แฟ้ม หรือ บำงวินโดวส์จะขึ้น Copy and Replace

33. สังเกต ตรงวันที่ปรับเปลี่ยน จะเปลี่ยนไปจากเดิมแต่ยังเป็นชื่อไฟล์เดิม เป็นอันเสร็จขั้นตอนนำไฟล์สลิ ปของเดือนที่ต้องกำรจะปริ้นท์

![](_page_25_Picture_4.jpeg)

34. จำกนั้นกลับไปที่โฟลเดอร์ SARALY\_WEB อีกครั้ง เพื่อลองเข้ำโปรแกรม เลือกที่ไฟล์ชื่อ SARALY\_WEB รูปไอคอนหมำจิ้งจอกสีส้ม

![](_page_26_Picture_37.jpeg)

35. โปรแกรมจะให้ใส่รหัส 3 หลักอีกครั้ง สังเกตว่ำพื้นหลังของโปรแกรมจะเปลี่ยนไป แสดงว่ำกำรอัพเกรด โปรแกรมสมบูรณ์

![](_page_26_Picture_3.jpeg)

## 36. ให้ใส่รหัส 3 หลัก แล้วคลิกเข้ำสู่ระบบ โดยคลิกที่รูปแฟ้มสีเหลือง

#### 37. ให้ออกจำกโปรแกรมอีกครั้ง

![](_page_27_Picture_2.jpeg)

## 38. เข้ำโปรแกรมใหม่อีกครั้ง จะปรำกฏชื่อโรงเรียนสีเหลือง

# **Taka Maria 1989**  $\begin{array}{|c|c|c|}\n\hline\n\end{array}$   $\begin{array}{|c|c|}\n\hline\n\end{array}$   $\begin{array}{|c|c|}\n\hline\n\end{array}$   $\begin{array}{|c|c|}\n\hline\n\end{array}$

#### 39. เลือก แฟ้มข้อมูล เลือก พิมพ์รำยละเอียดกำรรับ-จ่ำย (แบบ 2)

![](_page_28_Picture_1.jpeg)

## 40. เลือกเดือนที่ต้องกำรจะปริ้นท์

||∭ใปรแกรมเป็กจ่ายเงินเดือน-ตาจัวอ/ระจำ สพป.สุรินทร์ เขต 2<br>||แฟ้มข้อมูล || เกี่ยวกับโปรแกรม  $\sigma$ .<br>วรันจังคาที่ 28 และ **Ko-funtual math and youton** 2563 **Monocurreas ti** termanisme.<br>GoGen awl.qรินทร์ เขต 2<br>chfinnworthriancianuesuriances.com2 12:42:30 วันยังคารที่ 28 เมษายน เลือกเดือนที่ต้องการตรวจสอบช้อมูล  $\frac{d}{dt} \left| \frac{d\Phi}{dt} \right|$ mini  $\begin{array}{|c|c|} \hline \quad\quad & \mathrel{{\mathcal P}}\quad \mbox{minifidification} \end{array}$  $\bullet$ l el  $\bullet$  6 d G

![](_page_29_Picture_1.jpeg)

#### 42. จะปรำกฏดังภำพ

||**||A** โปรแกรมเปิกจ่ายผินเดือน-ต่าจ้ายประจำ สพป.สุรินทร์ เขต 2<br>| แฟ้นช้อมูล || เกี่ยวกับโปรแกรม  $\sigma$ **Manaxumusshirannid-huldwirandifu Version 2563** 12:43:49 **Touther aw** D **x shihuuma** E ค้นหา **British** shall the first รายการร่ .<br>เงินเพิ่มเงินตกเบิก<br>- เงินเพิ่ม สปห ประเภท ข้าราชการ **chumis** เงินตกเบิกกรีนซื้ uteer ์<br>-<br>สังกัดกลุ่มงาน/โรงเรียน - สพป สุรินทร์ เขต 2 -<br>เงินเดิมขึ้น รามรับ  $\frac{1}{100}$  $\frac{1}{4}$ **Legi Antiparthuation State of Second Second Second Second Second Second Second Second Second Second Second Second Second Second Second Second Second Second Second Second Second Second Second Second Second Second Second Se** Ammun **Million**  $\begin{array}{|c|c|c|}\hline \quad\quad & \mathrel{{\large\supset}}\quad \quad & \mathrel{{\large\supset}}\quad \quad & \mathrel{{\large\supset}}\quad \quad & \mathrel{{\large\supset}}\quad \quad & \mathrel{{\large\supset}}\quad \quad & \mathrel{{\large\supset}}\quad \quad & \mathrel{{\large\supset}}\quad \quad & \mathrel{{\large\supset}}\quad \quad & \mathrel{{\large\supset}}\quad \quad & \mathrel{{\large\supset}}\quad \quad & \mathrel{{\large\supset}}\quad \quad & \mathrel{{\large\supset}}\quad \quad & \mathrel{{\large\supset}}\quad \quad & \mathrel{{\$  $\vert \vert$  $W$   $\blacksquare$  $\bullet$   $\bullet$  $\blacksquare$  $\mathbf{z}$  $\bullet$ 島

## 43. โปรแกรมสำมำรถเลือกปริ้นท์ได้ 2 แบบ คือ 1.แบบขวำง 2.แบบสลิป โดยสำมำรถเลือกปริ้นท์ได้ทั้งหมด หรือ แบบแยกรำยคน

![](_page_30_Picture_1.jpeg)

## 44. เมื่อเลือกรูปแบบที่จะปริ้นท์ ให้ทดสอบกำรปริ้นท์โดยคลิกที่รูปแว่น ภำพกำรพิมพ์

#### || <mark>34</mark> โปรแกรมเป็กจ่ายเงินเดือน-ต่าจ้ายประจำ สพป.สุรินเทร์ เขต 2<br>| แฟ้นเข้อมูล || เกี่ยวกับโปรแกรม|  $\,\sigma$  $\times$ **Manaxumastirannin-huthuthuthihu Vesten 2563 COUGHY SWEET SCHOOL COMPANY OF A SCHOOL COUGHY AND ARCHIVES OF A SCHOOL COUPLE AND ARCHIVES AND ARCHIVES AND ARCHIVES AND ARCHIVES AND ARCHIVES AND ARCHIVES AND ARCHIVES.** io <mark>k</mark> **shihmmon** ดันหา  $\overline{\mathbf{a}}$ ว่า เฉพาันซึ่งนายาร รว่า เฉพาะขาขน รวมตารรับเงิน<br>| รายการรับเงิน|<br>| เงินเดียน | | 69,040.00 | ลำดับที่ 1 ซึ่ง-ซึ่ง นายณรงค์ศักดิ์ เหมือนชาต 3-3203-00692-69-4 -<br>เงินเพิ่มเงินคกเบิก  $\overline{0}$ **County and** ประเภท ข้าราชการ - ตำแหน่ง ผู้ชานวยการสำนักงาน ระดับ คศ.ง  $A$  $-9.90000$ เงินตกเบิก/เงินซึ่น ดำแหน่งเลข<sup>ต่</sup> 1 รหัสโรงเรียน 04183.000 ซ้าเภย สพป.สุรินทร์ เขต 2  $-9,900.00$ คำตอบแ สังกัดกลุ่มงาน/โรงเรียน <mark>สพป สุรินทร์ เข</mark>ต 2 77NTU 88,840.00 .<br>เงินเดิมขึ้น ่สมาชิกภบข.<br>| เป็น || 3|| 2,071,20|| คริตติดท<br>สมาชิกภสจุ || 0,00||| ones **Europeanum** สมาชิก กลข  $\overline{\phantom{a}}$ **Dona** esan Shi nata | 0,000<br>| פרוחפר האחד מאוד מחפרק<br>| 1 | 566.000 | 0 | 0,000 שנוצרות  $\lambda$  and  $\lambda$ unan fan  $\begin{array}{|c|c|c|c|c|c|c|c|} \hline 0 & 0.00 & 0.003, 0.000 & 0.0000 & 0.0000 & 0.0000 & 0.0000 & 0.0000 & 0.0000 & 0.0000 & 0.0000 & 0.0000 & 0.0000 & 0.0000 & 0.0000 & 0.0000 & 0.0000 & 0.0000 & 0.0000 & 0.0000 & 0.0000 & 0.0000 & 0.0000 & 0.0000 & 0.$ sistema  $3x\overline{b}x$  no  $\begin{array}{|c|c|c|c|c|c|c|c|} \hline \multicolumn{1}{|c|}{0.00} & 6.603.76 & \text{Navots} \\ \multicolumn{1}{|c|}{0.00} & 0.00 & 6.603.76 & \text{Navots} \\ \multicolumn{1}{|c|}{0.00} & 0.00 & 0.00 & \text{Navots} \\ \hline \multicolumn{1}{|c|}{4278} & 27.025.25 & \text{successes} \\ \hline \end{array}$ 573.79 -เงิน ธอมพรัพย์ครูสุรินทร์ | โ<sup>รเ</sup><br>|-<br>| 0.00 | 0.00 | 0 ria. <u>เลือกหน้าพิมพ์รายละเอียด(แบบ 2) | พิมพ์รายละเอียดแบบ2(ๆ</u> **William Ammun**  $\begin{array}{|c|c|c|}\n\hline\n\end{array}$   $\begin{array}{|c|c|}\n\hline\n\end{array}$   $\begin{array}{|c|c|}\n\hline\n\end{array}$   $\begin{array}{|c|c|}\n\hline\n\end{array}$   $\begin{array}{|c|c|}\n\hline\n\end{array}$ **Hemm**  $\sqrt{p_S}$  $\overline{\mathbf{x}}$  $\bullet$ ⊫க  $\sim 90 \approx 40$  $1<sub>10</sub>$

#### 45. จะปรำกฏดังภำพ ให้สังเกตมุมขวำบนของภำพว่ำ เดือน พ.ศ. ถูกต้องหรือไม่

![](_page_31_Picture_1.jpeg)

46. จำกนั้นกดสั่งปริ้นท์ ที่ไอคอนเครื่องพิมพ์มุมซ้ำยบน

![](_page_32_Picture_0.jpeg)

## **คู่มือการปฏิบัติงาน**

**ตามพระราชบัญญัติการจัดซื้อจัดจ้างและการบริหารพัสดุภาครัฐ พ.ศ. 2560**

**จัดท าโดย**

**กลุ่มบริหารงานการเงินและสินทรัพย์ ส านักงานเขตพื้นที่การศึกษาประถมศึกษาสุรินทร์ เขต 2**

**ส านักงานคณะกรรมการการศึกษาขั้นพื้นฐาน**

เพื่อใหเจาหนาที่ผูปฏิบัติงานดานพัสดุปฏิบัติงานตามแผนการปฏิบัติงานตามกระบวนงาน ที่วางไวผูจัดทําอยากใหการปฏิบัติงานมีมาตรฐานในการทํางานของเจาหนาที่ผูปฏิบัติและผูที่มีสวนเกี่ยวของ ไดทราบถึงเหตุผลและขั้นตอนของการปฏิบัติงานดานพัสดุ

กลุมบริหารงานการเงินและสินทรัพยหวังเปนอยางยิ่งวากระบวนงานพัสดุเลมนี้จะเปน ประโยชนและเปนแนวทางใหกับเจาหนาที่ผูปฏิบัติงานและผูมีสวนเกี่ยวของไดท ราบถึงขั้นตอนการปฏิบัติงาน เพื่อเปนมาตรฐานเดียวกัน

กลุมบริหารงานการเงินและสินทรัพย

![](_page_34_Picture_27.jpeg)

![](_page_34_Picture_28.jpeg)

#### <u>ระยะเวลาการปฏิบัติงานในการควบคุมการเบิก-จ่าย</u>

![](_page_35_Figure_1.jpeg)

![](_page_36_Picture_15.jpeg)

#### ใบเบิกพัสดุ

## สำนักงานเขตพื้นที่การศึกษาประถมศึกษาสุรินทร์ เขต 2

![](_page_36_Picture_16.jpeg)

## ขั้นตอนการปฏิบัติงานพัสดุ

![](_page_37_Figure_1.jpeg)

![](_page_37_Figure_2.jpeg)

#### งานครภัณฑ์ <u>1.ขั้นตอนการจัดซื้อ / จัดจ้าง และการตรวจรับพัสดุ</u>

![](_page_38_Figure_1.jpeg)

## <u>2. ขั้นตอนการควบคุม/เก็บรักษาครุภัณฑ์</u>

![](_page_39_Figure_1.jpeg)

![](_page_40_Picture_23.jpeg)

![](_page_40_Picture_24.jpeg)

![](_page_40_Picture_25.jpeg)

#### -อนุมัติ

![](_page_40_Picture_26.jpeg)

![](_page_40_Picture_27.jpeg)

![](_page_40_Picture_28.jpeg)

#### ์ ขั้นตอนการเบิกเงินสวัสดิก<u>าร ค่ารักษาพยาบาล และค่าการศึกษาบุตร</u>

![](_page_42_Figure_1.jpeg)

ผูรับผิดชอบ นางอวยพร ไชยทอง ึกลุ่มบริหารงานการเงินและสินทรัพย์ สพป.สุรินทร์ เขต ๒